# **Updating the SC5200 Backplane Firmware using the Intel**® **Server Board SE7500CW2**

This document describes the procedure to update the firmware for the hot-swap drive bay in the Intel® Server Chassis SC5200, using an Intel® Server Board SE7500CW2.

The firmware that ships in the SC5200 server hot-swap backplane is not compatible with the SE7500CW2 server board. To update the firmware (HSC) in the backplane, please follow the instructions below.

### **NOTE**

If your hot-swap backplane kit did not come with an I2C cable (a small round gray cable) labeled C12241-001, please contact Intel customer support and request this cable. The customer support numbers can be found at [http://www.intel.com/support/9089.htm.](http://www.intel.com/support/9089.htm).

### **Updating the HSC**

- 1. Retrieve the HSC update package for the SE7500CW2 board from the Intel support Web site at [http://support.intel.com/support/motherboards/server/se7500cw2.](http://support.intel.com/support/motherboards/server/se7500cw2)
- 2. Create a bootable floppy diskette and unzip the contents of the zip file to the diskette.
- 3. Orient the I2C cable (A) as shown below in [Figure 1](#page-1-0) so that the green wire (E) aligns with the pin on the I2C connector (B) that is closest to the rear of the server board and the I/O ports (C). Insert the cable in the connector.

#### **NOTE**

The update will fail if the cable is not installed properly.

<span id="page-1-0"></span>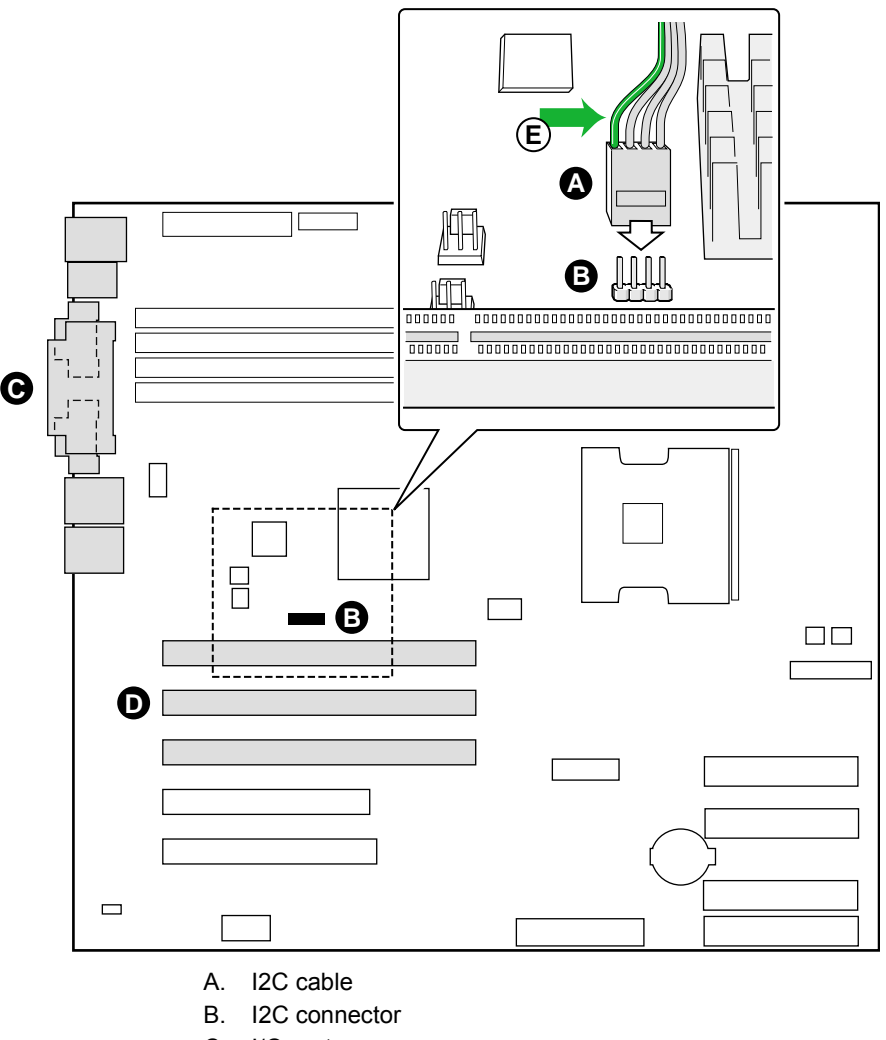

- C. I/O ports
- D. PCI-X slots
- E. Green wire on I2C cable

#### **Figure 1. Installing the I2C Cable on the Server Board SE7500CW2**

- 4. Boot the system to the diskette.
- 5. At the A:\ prompt, execute the *update.bat* file. Do not modify this batch file.
- 6. The update program will enter firmware update mode and perform the update. If you get an error message stating there has been an "update failure" at this point, ensure the cable is properly oriented on the I2C connector on the baseboard.

## $\hat{A}$  **CAUTION**

Do not shut down the system during the update process because it could render your backplane unusable.

- 7. Once the update is complete, the utility will enter Verification mode. This process will take several minutes.
- 8. Once the verification of the firmware is complete, shut down the system, remove the I2C cable, and resume configuring your system.